**酒牌申請人/持有人現已可選擇領取「電子酒牌」,過程只需** 数個步驟, 既方便、又快捷!

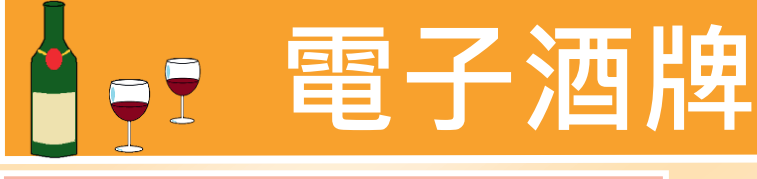

# **1. 如何領取電子酒牌?**

**當申請人收到酒牌相關申請獲批通知並使用網上繳費方式繳 交訂明費用後,便可獲簽發電子酒牌。**

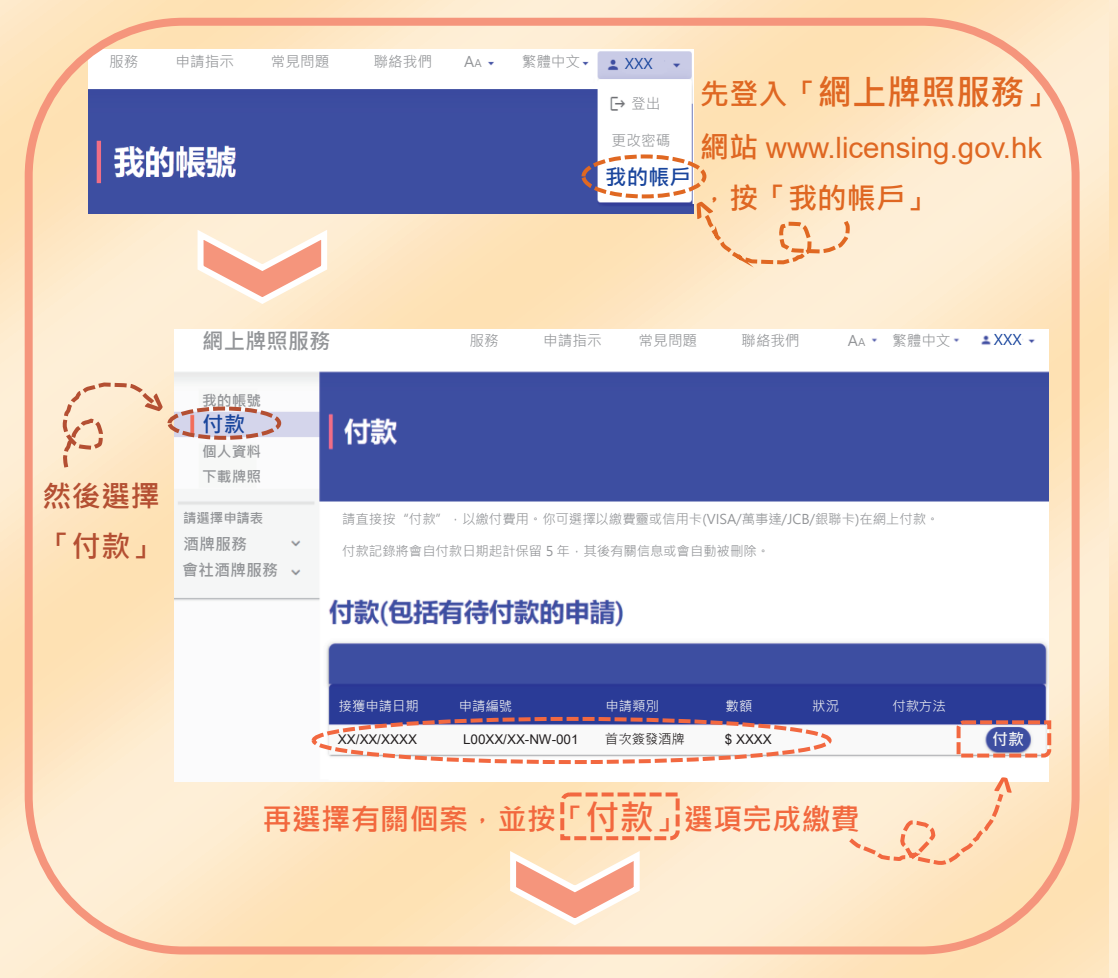

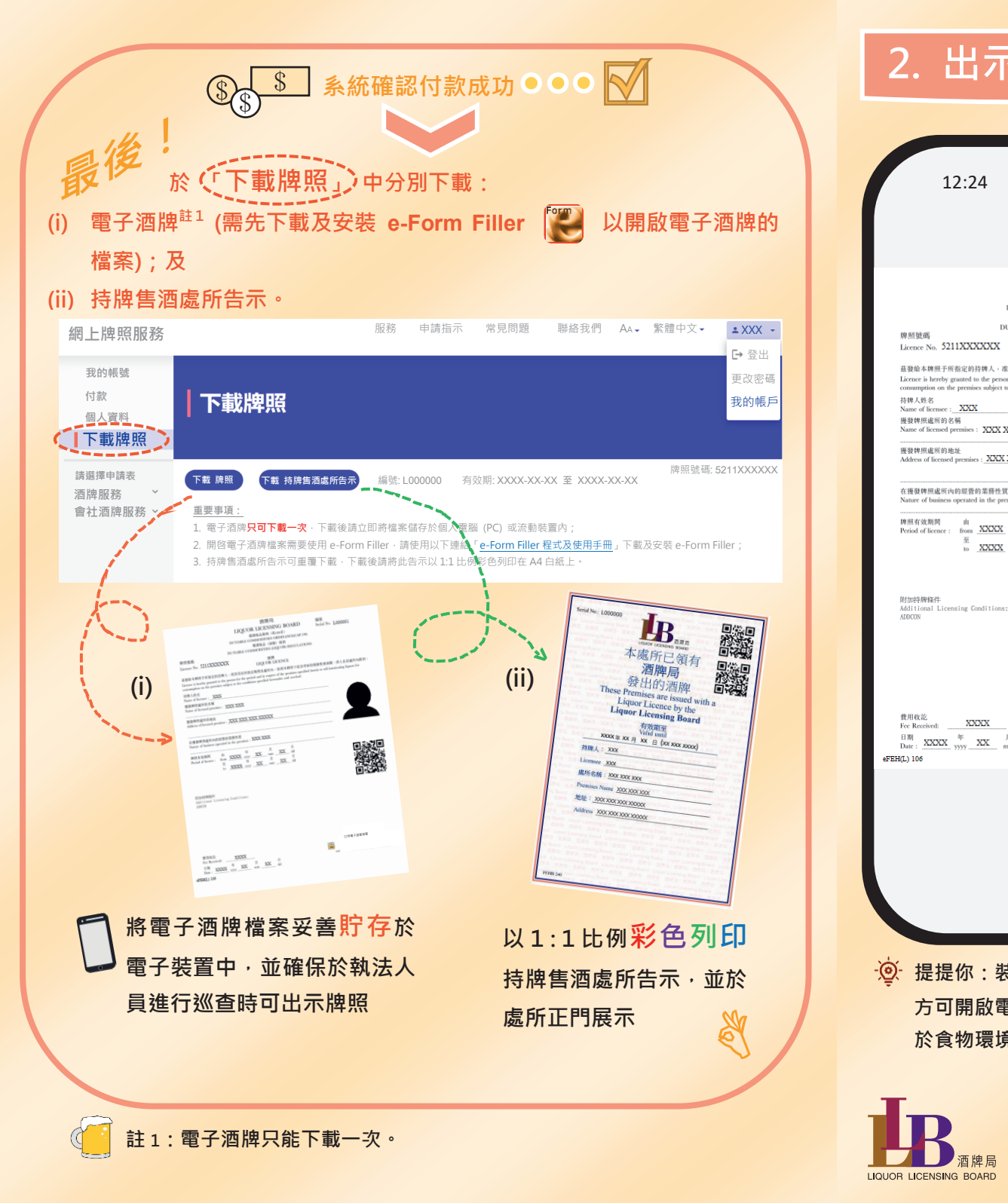

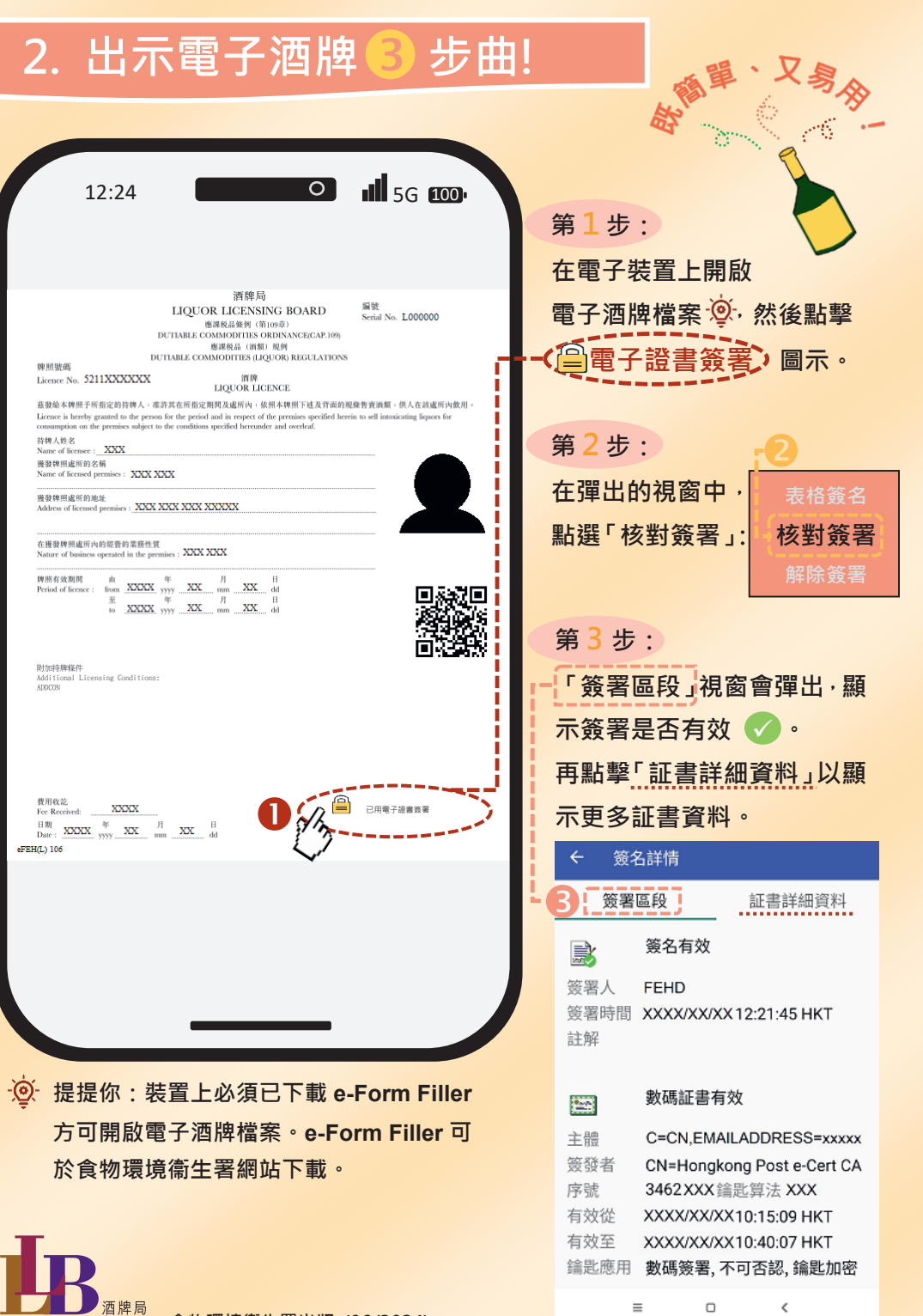

**食物環境衞生署出版 (06/2024)** 政府物流服務署印

09.93 93 46

# **1. How to obtain an e-Liquor Licence?**

Liquor licence applicants/holders may now choose to obtain an "e-Liquor Licence". It is convenient and fast and takes just a couple of steps!

When applicants receive a notification that the relevant applications have been approved and have paid the prescribed fee online, they will receive the e-Liquor Licences.

![](_page_1_Picture_4.jpeg)

# **Electronic Liquor Licence (e-Liquor Licence)**

![](_page_1_Picture_5.jpeg)

# 2. Show your e-Liquor Licence in <mark>3</mark> steps!

Serial No. **T.000000** 

12:24 **12:24** 12:24 **12:24** 12:24 洒牌后

LIQUOR LICENSING BOARD 應課税品條例 (第109章) **DIFITARLE COMMODITIES ORDINANCE/CAP.109** 應課税品 (酒類) 規例 DUTABLE COMMODITIES (LIQUOR) REGULATIO

#### Licence No. 5211XXXXXX LIQUOR LICENCE

茲發給本牌照予所指定的持牌人,准許其在所指定期間及處所內,依照本牌照下述及背面的規條售賣酒類,供人在該處所內飲用。 ence is hereby granted to the person for the period and in respect of the premises spectrum<br>prion on the premises subject to the conditions specified hereunder and overleaf.

#### 寺牌人姓名<br>Name of licensee : **\_ XXX** \_ - Name of member - NAME - NAME - NAME - NAME - NAME - NAME - NAME - NAME - NAME - NAME - NAME - NAME - NAME - N<br>NAME - Of ficensed premises : NAME - NAME - NAME - NAME - NAME - NAME - NAME - NAME - NAME - NAME - NAME - NA 獲發牌照處所的地址 mises : XXX XXX XXX XXXXX

在獲發牌照處所內的經營的業務性質  $-$  vyv vyv

![](_page_1_Picture_551.jpeg)

 $\frac{\text{H } \mathcal{B}}{\text{Date}: \quad \text{XXXX} \quad \frac{\text{H}}{\text{WW}} \quad \text{XXX} \quad \frac{\text{H}}{\text{mm}} \quad \text{XXX} \quad \frac{\text{H}}{\text{dm}}$ 

sature of business operated in the pre-

晚照玻璃

持牌人姓名

地照右外期間

![](_page_1_Picture_15.jpeg)

Open the e-Liquor Licence file  $\mathcal{D}$  on your electronic device and then click the **Digital Signature** 

In the pop-up box, select "Verify Signature"

A "Signing Section" pop-up box will appear to show whether the signature is valid  $\sqrt{\phantom{a}}$ .

## **Step 1:**

## **Step 2:**

## **Step 3**:

![](_page_1_Picture_22.jpeg)

Click "Certificate Details" for more information on the certificate.

**To open the e-Liquor Licence file, you need to download the e-Form Filler onto your device. You can download the installer at the Food and Environmental Hygiene Department website.**

 $\bullet$ 

![](_page_1_Picture_552.jpeg)

 $\Box$ 

 $\langle$ 

 $\equiv$ 

Signed by Digital Certificate

### r<sup>(o)</sup>-Reminder: